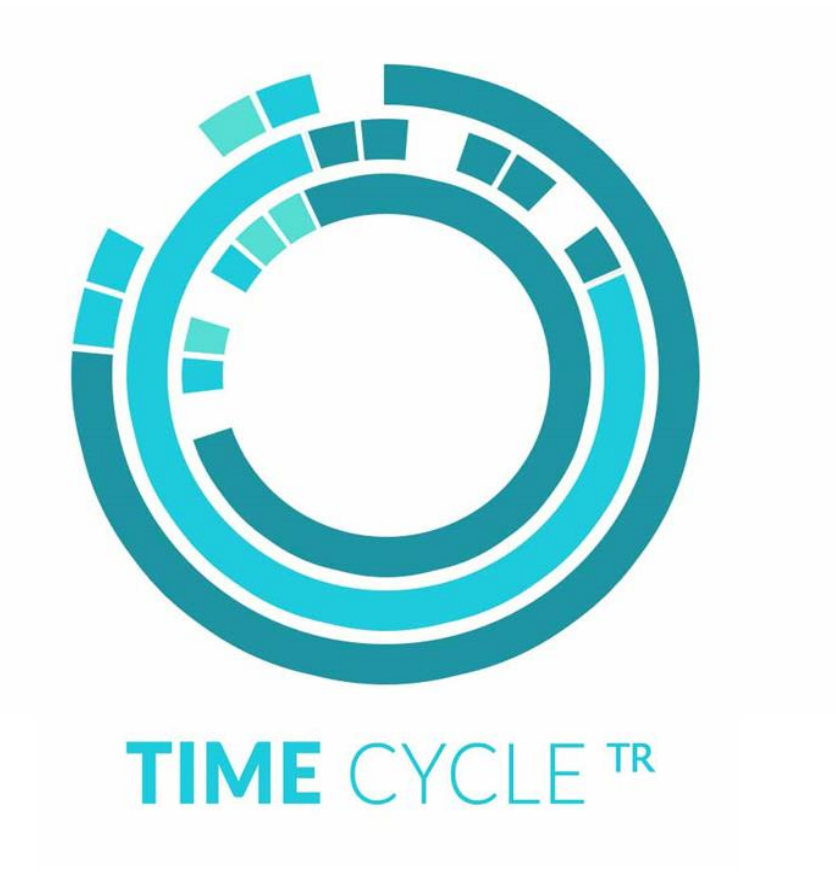

# **Schnellstart-Anleitung**

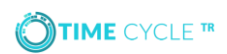

## Einführung

Diese Seiten führen Sie durch die Einrichtung des **TIME**CYCLE<sup>T</sup>**<sup>R</sup>** Terminals zur Verwendung mit Chipdrive Time Recording 7.5.

Wenn Sie aktuell Chipdrive Time Recording 7.0.3 verwenden, müssen Sie vor der Nutzung des **TIME**CYCLE<sup>T</sup>**<sup>R</sup>** Terminals Chipdrive Time Recording Version 7.5 erwerben/installieren: <https://www.scm-pc-card.de/ftp/TK/TR750-INST.zip>

Wichtig - vor Installation der Version 7.5 ist es notwendig, ein Backup der aktuellen Daten in Version 7.0.3 zu erstellen.

Ausführliche Informationen dazu finden Sie im Handbuch: <https://www.scm-pc-card.de/file/manual/TimeCycle/TR75-Manual-de.pdf>.

### 1. Auspacken des **TIME**CYCLE**TR** Terminals

Ihr **TIME**CYCLE**TR** Set beinhaltet alles was Sie benötigen, um das Gerät in Wandmontage oder als Tischgerät zu betreiben.

Packungsinhalt:

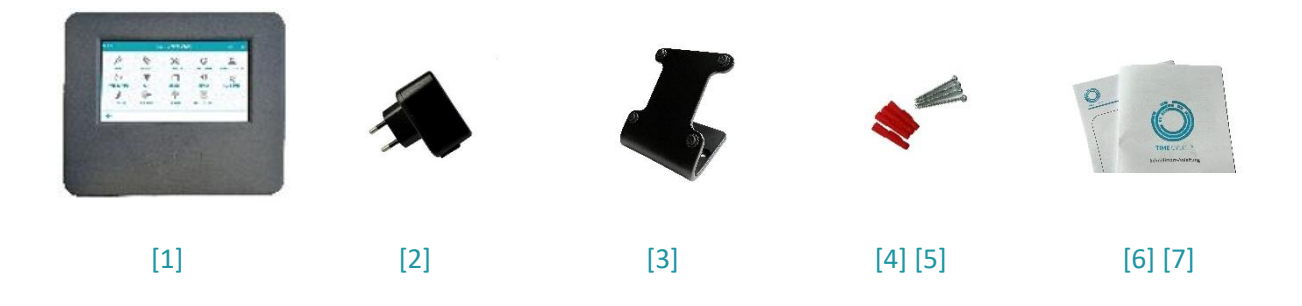

#### Packungsinhalt

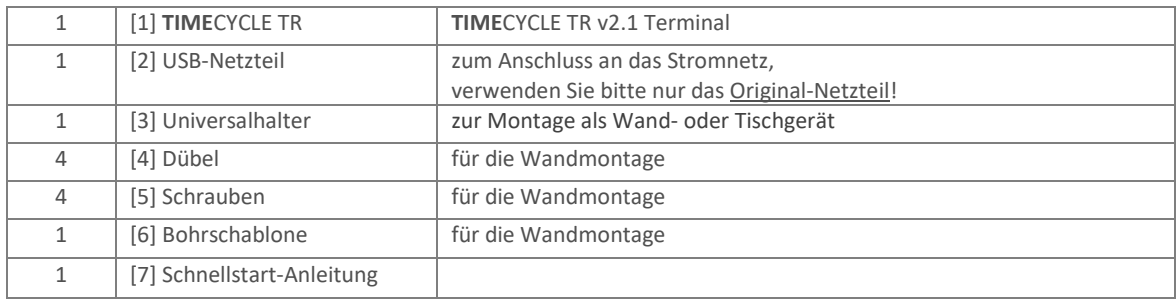

# 2. Zuordnung der **TIME**CYCLE**TR** Tokens

Das TIMECYCLETR Terminal verwendet CHIPDRIVE™ RFID Tokens oder CHIPDRIVE™ RFID Karten anstelle von kontaktbehafteten Chipkarten, um Buchungen zu erzeugen. Wenn Sie bislang kontaktbehaftete Karten verwendet haben, müssen den Mitarbeitern nun noch Tokens zugeordnet werden.

Verbinden Sie dazu den mitgelieferten RFID-Leser mit dem PC, auf dem Time Recording installiert ist – die Treiberinstallation erfolgt automatisch, wenn der PC mit dem Internet verbunden ist. Alternativ können Sie den Treiber unter folgendem Link herunterladen:

https://scm-pc-card.de/file/driver/Readers\_Writers/scl010\_v1.13.zip

Nach Abschluss der Installation des Kartenlesers starten Sie nun die Software Time Recording und gehen Sie zu "Einstellungen" unter dem Menüpunkt "Bearbeiten". Hier wählen Sie nun einen Mitarbeiter nach dem anderen aus, legen Sie je einen RFID-Token auf den Leser und klicken Sie den Button [USER CARD (CHIP) ERSTELLEN], wenn der Button aktiv wird. Bestätigen Sie das Überschreiben der Registrierung.

# 3. Installieren der **TIME**CYCLE**TR** -*sync* Software

Die **TIME**CYCLE**TR**–*sync* Software stellt die Schnittstelle zwischen dem **TIME**CYCLE**TR** Terminal und der Chipdrive Time Recording Datenbank dar. Es ist notwendig, die Mitarbeiter-, Projekt- und Aktivitäts-Daten von dieser Software zum **TIME**CYCLE**TR** Terminal übertragen zu lassen. Die **TIME**CYCLE**TR**–*sync* Software muss dabei nur ausgeführt werden, wenn es Änderungen in den genannten Daten gibt. Um Zeiten mit dem **TIME**CYCLE**TR** Terminal zu erfassen, wird die Software nicht benötigt.

- Laden Sie die **TIME**CYCLE–*sync* Software von WWW.[TIMECYCLE](https://timecycle.de/Installer/tcsync_setup.exe).DE herunter.
	- Installieren Sie die Software auf dem PC/Server, auf dem auch die Software CHIPDRIVE™ PC-Stempeluhr Server installiert wird/sich schon befindet
	- Starten Sie **TIME**CYCLE–*sync* und wählen Sie [MENU] & [EINSTELLUNGEN]

#### TIME CYCLE<sup>TR</sup>

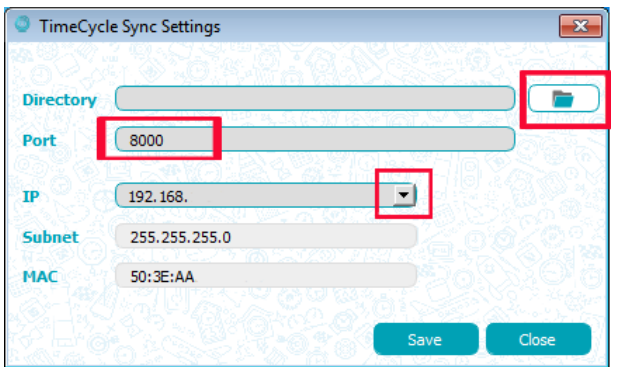

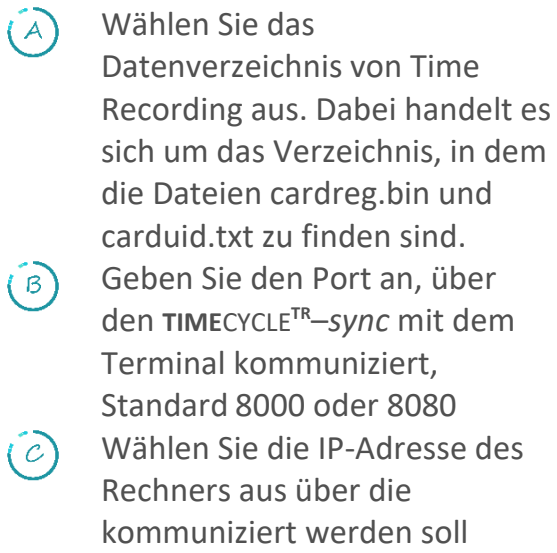

Bei Fragen zu Port und IP-Adresse kontaktieren Sie bitte ihren Systemadministrator.

**TIME**CYCLE**TR**–*sync* ist fertig eingestellt. Fahren Sie mit der Inbetriebnahme des Terminals fort.

€

Es wird empfohlen, alle 3 Monate zum Datenabgleich einen Sync durchzuführen.

# 4. Inbetriebnahme des **TIME**CYCLE**TR** Terminals

Bevor Buchungen mit dem **TIME**CYCLE**TR** Terminal erstellt werden können, sind noch einige Einrichtungsschritte durchzuführen. Dies ist eine Schritt-für-Schritt-Anleitung zur Inbetriebnahme, Details zu den Einstellungen finden Sie im Handbuch.

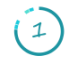

Packen Sie das Terminal aus. Verbinden Sie es mit **dem mitgelieferten Netzteil** und dieses wiederum mit der Steckdose. Drücken Sie die Powertaste oben am Gerät fünf Sekunden lang, um das Gerät einzuschalten.

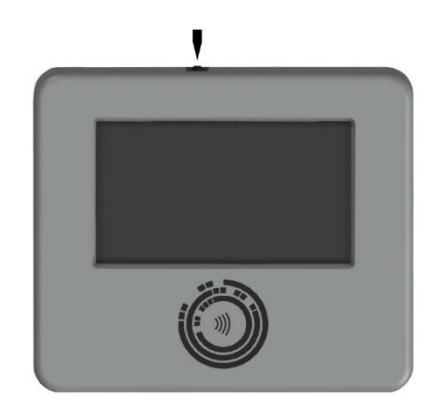

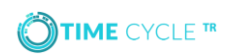

Wenn das Terminal durch Drücken der Powertaste nicht eingeschaltet wird, laden Sie es für ca. eine Stunde auf und versuchen es dann erneut.

Im ersten Schritt sollte das **TIME**CYCLE**TR** Terminal mit dem WiFi-Netzwerk verbunden werden.

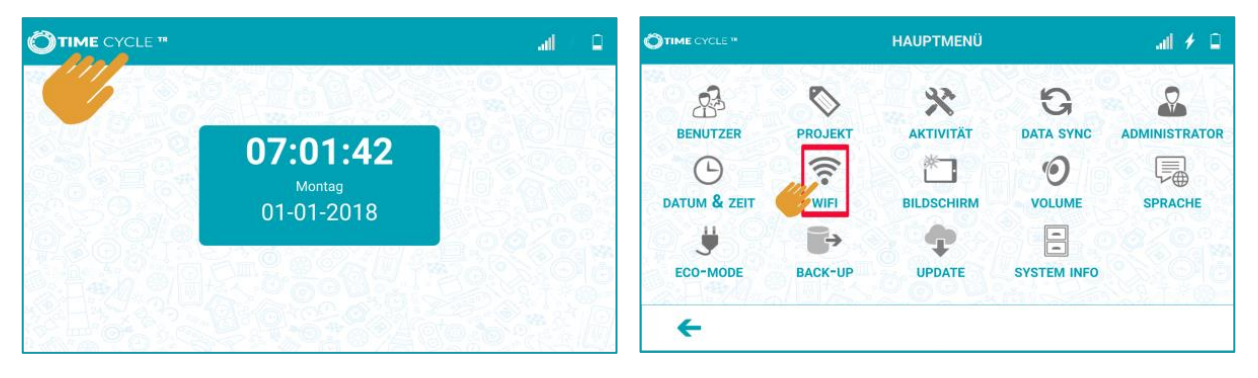

Nach erfolgreichem Einschalten des Terminals werden Datum und Uhrzeit  $(2)$ dargestellt. Tappen Sie nun auf das **TIME**CYCLE**TR** Logo oben links auf dem Display. Geben Sie das Default-Passwort "Admin" ein um sich anzumelden, es wird die Einstellungsoberfläche des Terminals angezeigt.

Wählen Sie **[WIFI]** auf der Einstellungsoberfläche aus, tippen Sie hier auf **[SUCHEN]** und alle verfügbaren Netzwerke werden angezeigt. Wählen Sie das Netzwerk aus der Liste aus, mit dem Sie das Gerät verbinden möchten. Geben Sie das Passwort für das gewählte Netzwerk ein und warten Sie, bis eine Verbindung hergestellt wurde.

*Sollten Sie ein WLAN mit aktiviertem MAC-Filter einsetzen,* **SO** *wird der erste Verbindungsversuch fehlschlagen, da das Terminal eine zufällige MAC-Adresse pro WLAN-Netzwerk verwendet.*

*In dem Falle schließen Sie das WLAN Management über [PFEIL LINKS]*, *wählen im Hauptmenü erneut [WIFI]*, *lesen dort die für das ausgewählte Netzwerk erzeugte MAC-Adresse ab und tragen diese in ihren MAC-Filter ein. Anschließend wählen Sie im WLAN-Management erneut das gewünschte Netzwerk nach Tap auf [SUCHEN] aus.*

*Sollten Sie erneut zur Passworteingabe aufgefordert werden, geben Sie dieses bitte wieder ein.*

Tippen Sie auf **[PFEIL LINKS]** um zur Einstellungsoberfläche zurückzukehren. Nachdem das Terminal sich erfolgreich mit dem WiFi-Netzwerk verbunden hat, erscheint jetzt die IP-Adresse des Terminals im "WLAN Management" Fenster. Notieren Sie diese Adresse für die Einrichtung von PC-Stempeluhr-Server.

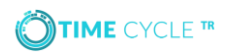

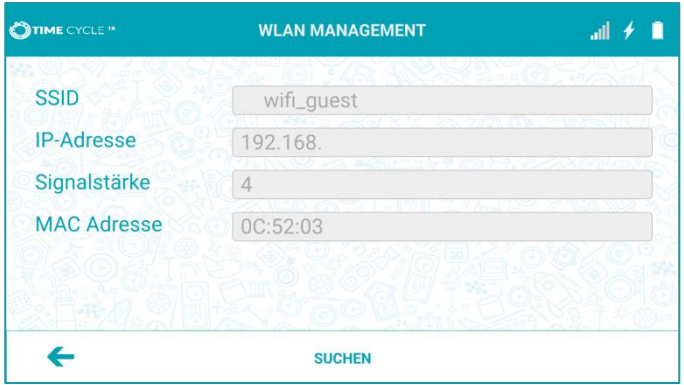

Wählen Sie nun im Hauptmenü **[ADMINISTRATOR] AUS,** um das Default-Passwort zu ändern. Geben Sie das neue Passwort in **<NEUES PASSWORT>** ein und bestätigen es durch Eingabe in **< WIEDERHOLEN>**. Für mehr Informationen zu Administrator-Passwort und -Anmeldung ziehen Sie bitte das Handbuch zu Rate.

Hinterlegen Sie eine Kopie des Passworts an einem sicheren Ort.

### 5. PC-Stempeluhr-Server Einstellungen

Damit die Buchungen vom **TIME**CYCLE**TR** Terminal in die CHIPDRIVE™ Time Recording Software übertragen werden können, muss der PC-Stempeluhr-Server konfiguriert und gestartet werden und Time Recording mit diesem verbunden werden (Time Recording Manual, Kapitel 3.4). Diese Software sollte während der Zeit, in der Buchungen erzeugt werden, gestartet sein. Läuft die PC-Stempeluhr-Server Software nicht, kann **TIME**CYCLE**TR** keine Buchungen übertragen und es werden alle Buchungen auf dem Terminal zwischengespeichert.

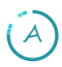

Starten Sie die PC-Stempeluhr-Server Software.

PC-Stempeluhr-Server

Sie finden dieses Modul unter Programme -> Chipdrive.

 $(B)$ 

Wählen Sie dann **<EINSTELLUNGEN>** und danach 2 Mal **<WEITER>** bis das Fenster "PC-Stempeluhr-Server – Einstellungen 3 (3)" erscheint. Hier finden Sie die Port-Nummer, über die der PC-Stempeluhr-Server erreichbar ist. Notieren Sie sich diese Nummer, da diese später für die abschließende Konfiguration des Terminals benötigt wird.

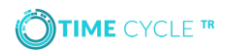

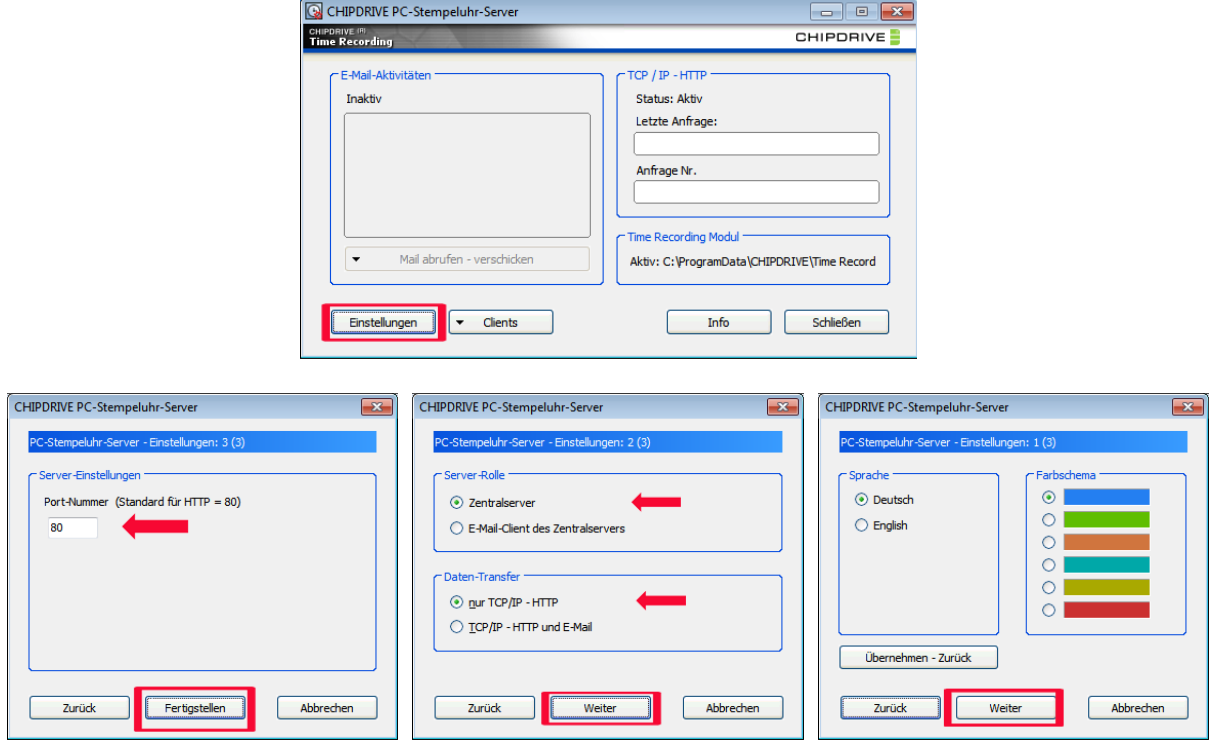

 $\begin{array}{c} \circledcirc \\ \circledcirc \\ \circledcirc \end{array}$ Wählen Sie <**FERTTIGSTELLEN>** um wieder zum Hauptfenster des PC-Stempeluhr-Servers zu gelangen.

- Wählen Sie **<CLIENTS>** und **<CLIENTS EINTRAGEN, BEARBEITEN, LÖSCHEN>**
- Im Fenster "Clients eintragen, bearbeiten, löschen", wählen Sie **<NEUER EINTRAG>**

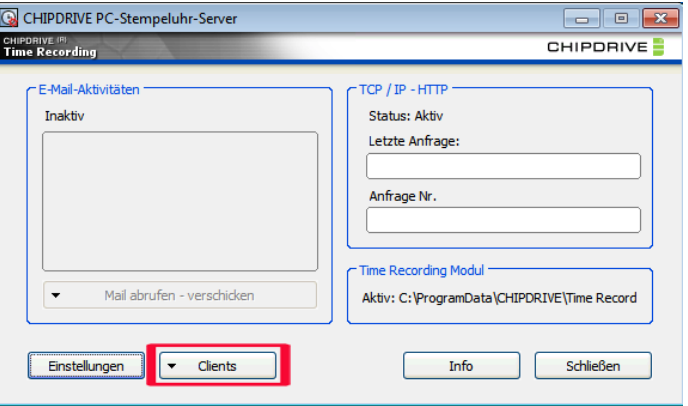

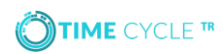

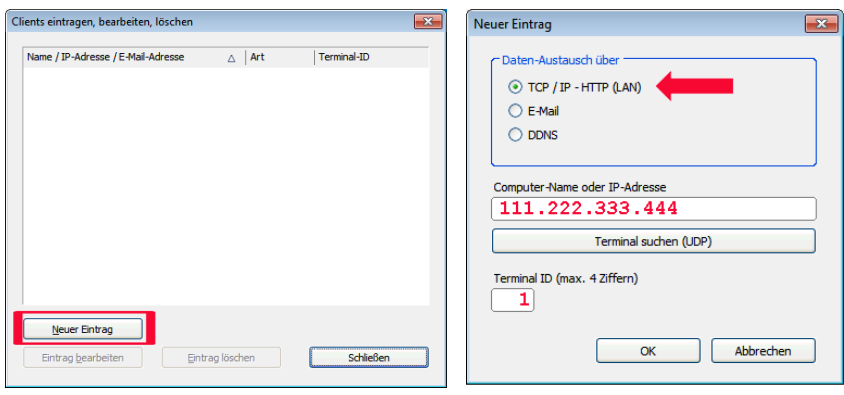

- Stellen Sie sicher, dass die Option "Daten-Austausch über" mit **TCP/IP – HTTP (LAN)** aktiviert ist.
- Geben Sie die IP-Adresse des Terminals (siehe Kapitel 4.3) bei "Computer-Name oder IP-Adresse" ein und geben Sie eine Zahl bei "Terminal-ID (max. 4 Ziffern)" ein. Merken Sie sich diese Nummer, da diese später für die abschließende Konfiguration des Terminals benötigt wird.

 $\mathsf{D}$ 

Wählen Sie <OK> um den Eintrag zu speichern und zum Fenster "Clients eintragen, bearbeiten, löschen" zurückzukehren.

Wenn der PC mit Time Recording noch nicht in der Liste der Clients enthalten ist, fügen Sie auch diesen bitte hinzu.

Wählen Sie anschließend **<SCHLIEßEN>** um wieder in das Hauptfenster der PC-Stempeluhr-Server Software zu gelangen.

Möchten Sie den PC-Stempeluhr-Server als Dienst konfigurieren und nicht das Programm selbst im Hintergrund starten, so finden Sie alle Details zur Installation und Konfiguration im Time Recording Handbuch unter Kapitel 3.5.

HTTPS://WWW.SCM-PC-CARD.DE/FILE/MANUAL/TIMECYCLE/TR75-[MANUAL](https://www.scm-pc-card.de/file/manual/timeCycle/tr75-manual-de.pdf)-DE.PDF.

# 6. Abschließende Konfiguration des Terminals

Nachdem jetzt der PC-Stempeluhr-Server mit der Time Recording Software konfiguriert ist, kann die Verbindung zwischen dem **TIME**CYCLE**TR** Terminal und Time Recording abgeschlossen werden.

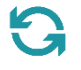

Wählen Sie **[DATA SYNC]** auf der Einstellungsoberfläche aus um die Einstellungen für die Kommunikation mit **TIME**CYCLE**TR**–*sync* und ihrem Time Recording Server vorzunehmen.

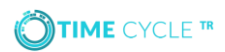

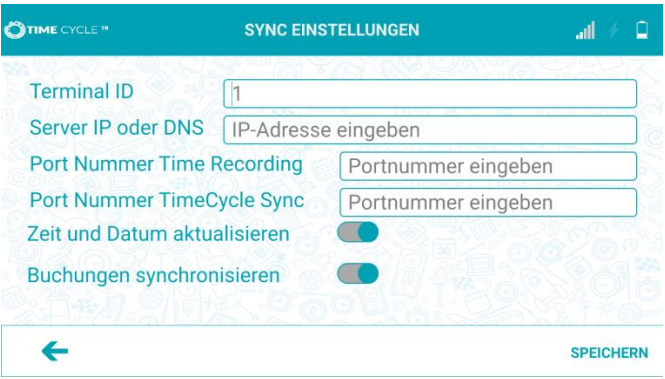

- Geben Sie die <**TERMINAL ID>** ein, die in der PC-Stempeluhr-Server Software für das Terminal eingestellt ist. (Siehe Kapitel 5.G)
- Geben Sie die **<SERVER IP ADDRESSE>** ein, die ihr Time Recording PC/Server verwendet. (Siehe Kapitel 3.C)
- $\begin{picture}(40,40) \put(0,0){\line(1,0){155}} \put(15,0){\line(1,0){155}} \put(15,0){\line(1,0){155}} \put(15,0){\line(1,0){155}} \put(15,0){\line(1,0){155}} \put(15,0){\line(1,0){155}} \put(15,0){\line(1,0){155}} \put(15,0){\line(1,0){155}} \put(15,0){\line(1,0){155}} \put(15,0){\line(1,0){155}} \put(15,0){\line(1,0){155}} \$ Geben Sie die <**PORT NUMMER>** ein, die in der PC-Stempeluhr-Server Applikation eingestellt ist (Siehe Kapitel 5.B)
- Geben Sie die <**PORT NUMMER TIMECYCLE SYNC>** ein, die von **TIME**CYCLE–*sync* verwendet wird. (Siehe Kapitel 3.B)
- $E$ Aktivieren Sie **<ZEIT UND DATUM AKTUALISIEREN>** wenn Sie möchten, dass **TIME**CYCLE**TR** Terminal die Server-Uhrzeit und das Server-Datum des PC-Stempeluhr-Servers verwenden soll.
	- Es wird empfohlen, **<BUCHUNGEN SYNCHRONISIEREN>** aktiviert zu lassen. Für weitere Informationen sehen Sie bitte in das Handbuch.
	- Tippen Sie **[SPEICHERN]**, gefolgt von **[SYNC TERMINAL]**

Wenn eine Verbindung zum PC-Stempeluhr-Server und **TIME**CYCLE*-sync* aufgebaut werden konnte, sehen Sie die Anzahl der Mitarbeiter, Projekte und Aktivitäten, die erfolgreich in das Terminal importiert wurden. Zudem hat das Terminal nun das Datum und die Uhrzeit vom Server übernommen, wenn die Option <ZEIT UND DATUM AKTUALISIEREN> aktiviert ist.

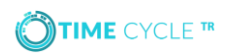

Es wird empfohlen vor Inbetriebnahme über **[UPDATE]** nach Aktualisierungen suchen zu lassen:

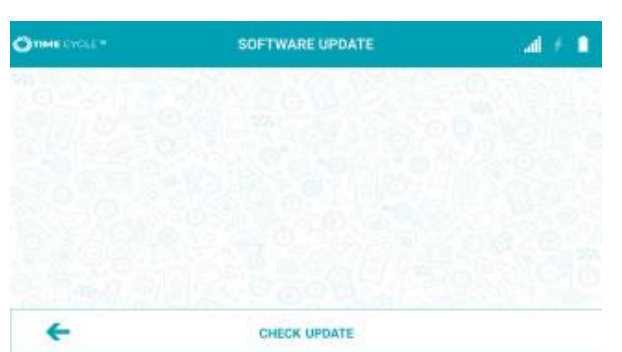

#### Tappen Sie **[CHECK UPDATE]**

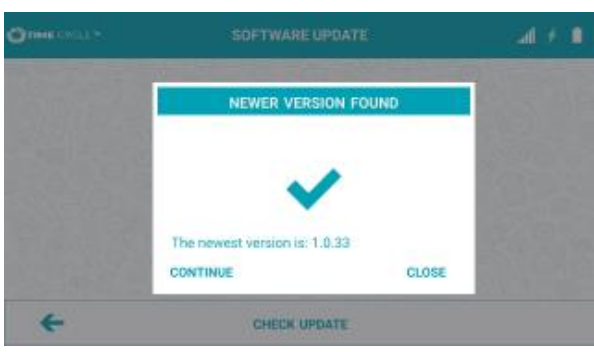

Wird eine neue Version gefunden, wird ihnen das per Hinweis mitgeteilt. Tappen Sie zum Ausführen des Updates auf **[CONTINUE**] bzw. **[WEITER]**

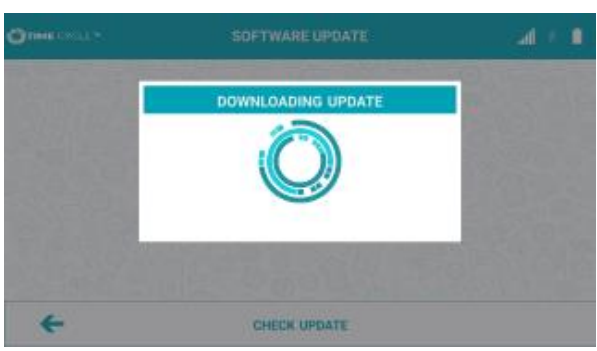

Das Update wird nun heruntergeladen und es erfolgt ein automatischer Reboot.

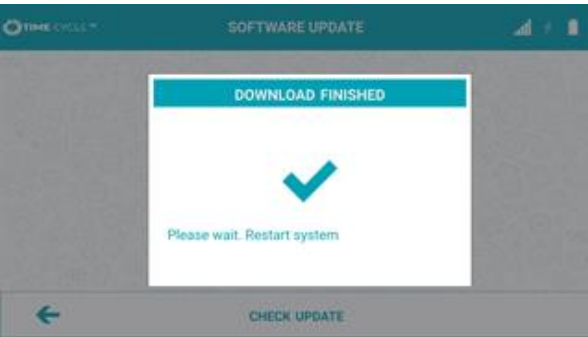

Im Anschluss starten Sie bitte das Gerät neu, drücken Sie hierfür einige sec. die Powertaste und wählen Sie dann **Restart** aus.

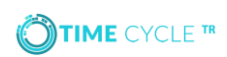

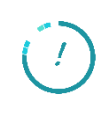

#### **TIME**CYCLE**TR** kann jetzt verwendet werden!

## 7. Fehlerbehandlung

- Keine Häkchen nach **[SYNC TERMINAL]**  $\binom{2}{3}$ 
	- Überprüfen Sie die Netzwerkverbindung des Time Recording Servers
	- Überprüfen Sie die Netzwerkverbindung des **TIME**CYCLE**TR** Terminals
	- Überprüfen Sie die **<SERVER IP ADDRESSE>** im Menüpunkt IP-Adresse **[SYNC DATA]**
	- Überprüfen Sie die Porteinstellungen im Menüpunkt IP-Adresse **[SYNC DATA]**

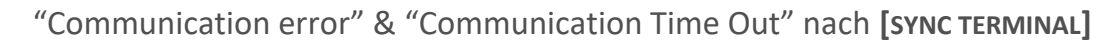

- Überprüfen Sie die Netzwerkverbindung des Time Recording Servers
- Überprüfen Sie ob die PC-Stempeluhr-Server Software gestartet wurde
- Überprüfen Sie, ob <**PORT NUMMER>** in **[SYNC DATA]** auch von PC-Stempeluhr-Server verwendet wird.

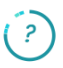

 $\left($  ?

"No response from server" & "Error" für importierte Personen-, Projekt- & Aktivitäts-Daten nach **[SYNC TERMINAL]**

- Überprüfen Sie, ob **TIME**CYCLE**TR**–*sync* gestartet wurde
- Überprüfen Sie, ob das korrekte Datenverzeichnis von Time Recording in **TIME**CYCLE**TR**–*sync* eingestellt wurde
- Stellen Sie sicher, dass <**PORT NUMBER TIMECYCLE SYNC>** in **[SYNC DATA]** mit dem eingestellten Port in **TIME**CYCLE**TR**–*sync* identisch ist

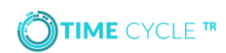

#### Für ihre Notizen

**Benötigen Sie Hilfe oder haben Sie Fragen zum Produkt?** Bitte kontaktieren Sie uns unter:

Telefon +49 8441 788 840 [timecycle@scm-pc-card.de](mailto:timecycle@scm-pc-card.de)

SCM PC-Card GmbH Sperl-Ring 4 85276 Pfaffenhofen/Ilm

www.scm-pc-card.de